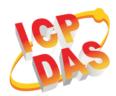

## **PMC-523x Quick Start**

v1.1, May 2018

## **Supported Models**

- > PMC-5231
- ► PMC-5231M-4GE
- ► PMC-5236
- ➤ PMC-5236M-4GC
- > PMC-5231M-3GWA
  > PMC-5231M-4GC
- ► PMC-5236M-4GE

### **Technical Support**

### • PMC-523x User Manual and Firmware:

- http://pmms.icpdas.com/en/download.html
- ftp://ftp.icpdas.com/pub/cd/pmc\_cd/pmc-523x/

#### • PMC-523x Official Website:

http://pmms.icpdas.com/en/PMC.html

### What's in the box?

The package includes the following items:

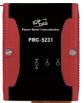

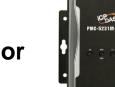

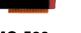

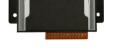

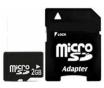

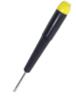

 PMC-523x
 PMC-523xM-3GWA/4GE/4GC
 microSD card
 Screw Driver

 Image: Constraint of the second second secon

# **1** Configuring the Boot Mode

Before starting PMC-523x at the first time, be sure that the switch is placed in the "0" position.

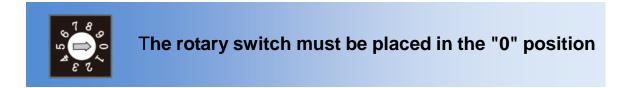

# **2** Connect to PC, Network and Power

The PMC-523x is equipped with an RJ-45 Ethernet port for connection to an Ethernet hub/switch and PC. You can also link directly the PMC-523x to PC with an Ethernet cable.

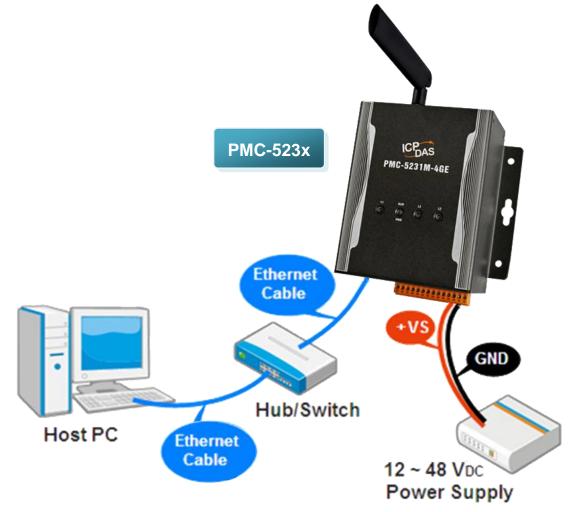

# **3** Using Browser to Assign a New IP

The PMC-523x is an Ethernet controller, which comes with a default IP setting; therefore, you must first assign a new IP setting to the LAN1 port of PMC. The factory default IP settings of PMC are as follows:

| ltem        | Default                              |
|-------------|--------------------------------------|
| IP Address  | 192.168.255.1                        |
| Subnet mask | 255.255.0.0                          |
| Gateway     | 192.168.0.1                          |
| DNS Server  | 8.8.8.8 (Default: Google DNS Server) |

Follow the following steps for PMC-523x new IP setting:

Step1: Change the PC's IP setting as following.

- IP: 192.168.255.10
- Subnet mask: 255.255.0.0
- Gateway address: 192.168.0.1

Step2: Make sure the PC and PMC(LAN1) is connecting through Ethernet.

- Step3: Open a PC side browser, and type in the URL address (<u>http://192.168.255.1</u>) of the PMC to connect the Web Server in PMC.
- Step4: Use default Administrator password "Admin" to login the system.

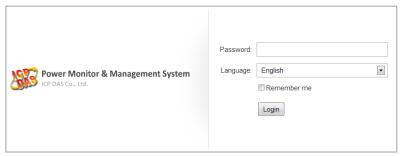

Step5: Please follow the sequence [System Setting]  $\rightarrow$  [Network Setting]  $\rightarrow$  [Network Setting(LAN1)] to change the IP setting of PMC.

|                                | _                        |                                             | G108.8 MB Elinstant Mess |
|--------------------------------|--------------------------|---------------------------------------------|--------------------------|
| Main Page System Setting       | Meter / Module Setting L | ogger Setting Advanced Setting Rules Settin | g                        |
| System Setting Network Setting |                          |                                             |                          |
| Time String                    | Network Setting(L        | AN1)                                        |                          |
| Network Setting                |                          | 192 . 168 . 100 . 31                        |                          |
| Security Setting               | *Mask                    | 255 . 255 . 255 . 0                         |                          |
| I/O Interface Setting          |                          |                                             |                          |
| Other Setting                  | *Gateway                 | 192 . 168 . 100 . 254                       |                          |
|                                | *DNS                     | 168 . 95 . 1 . 1                            |                          |

Step6: After complete the IP setting, please save it, and then the new IP setting will take effect.

## **4** Go to PMC-523x Web Site for Power Management

Please follow the steps below to build a power monitoring and management applications with ICP DAS PMC-523x & Power Meter.

#### Step 1: Open a browser, and type in the URL address of the PMC

Open a browser and type in the URL address(The new IP setting) of the PMC in the address bar. Make sure the IP address is accurate.

#### Step 2: Get on the PMC web site

Get on the PMC web site. Complete the PMC setting in the order:  $[Login] \rightarrow [System Setting] \rightarrow [Meter / Module Setting] \rightarrow [Rule Setting] \rightarrow [Save] for a power monitoring and management application.$ 

| Power Monitor            | & Managemer      | nt Systei                 | m             |                  |                                      | PMC-515                                  | 1                                    | 🕯 📩 🤄                            |
|--------------------------|------------------|---------------------------|---------------|------------------|--------------------------------------|------------------------------------------|--------------------------------------|----------------------------------|
|                          |                  |                           |               |                  |                                      | <b>6</b> 3732                            | 2.4 MB 関                             | nstant Message                   |
| Main Page System Setting | Meter / Module S | Setting L                 | ogger Setting | Advanced Setting | Rules Settir                         | ng                                       |                                      |                                  |
| Main Page                |                  |                           |               |                  |                                      |                                          |                                      |                                  |
| Power Meter Information  | Power Dat        | ta Ovei                   | rview         |                  |                                      |                                          |                                      |                                  |
| Power Data Information   | Power Data       | Classific                 | ation         |                  |                                      |                                          |                                      |                                  |
| Realtime Chart           | Data             | Classifica                | ation1        | Data Classific   | ation?                               | Da                                       | ta Classifica                        | ation3                           |
| Historical Chart         | Data             | Classifica                |               | Data Olassino    | 20012                                | Da                                       | 00033002                             | ations                           |
| Historical Data Report   | V                |                           | •             | 1                | •                                    | kW                                       |                                      | •                                |
| I/O Information          |                  |                           |               |                  |                                      |                                          |                                      |                                  |
| Event Log                | Power Mete       | ers                       |               |                  |                                      |                                          |                                      |                                  |
|                          | J PM-311         | PM-3112 Connection status |               |                  | PM-3114 Connec                       |                                          |                                      | n status 🔵                       |
|                          | Loop             | V                         |               |                  |                                      |                                          |                                      |                                  |
|                          | Loop             | v                         | 1             | kW               | Loop                                 | V                                        | 1                                    | kW                               |
|                          | Loop 1           | 105.411                   |               | kVV<br>0.000     | Loop<br>Loop 1                       | V<br>105.412                             | l<br>20.895                          | kW<br>1.459                      |
|                          |                  |                           | 0.000         |                  |                                      |                                          |                                      |                                  |
|                          | Loop 1<br>Loop 2 | 105.411<br>105.399        | 0.000         | 0.000            | Loop 1                               | 105.412                                  | 20.895                               | 1.459                            |
|                          | Loop 1<br>Loop 2 | 105.411<br>105.399        | 0.000         | 0.000            | Loop 1<br>Loop 2                     | 105.412<br>105.412                       | 20.895<br>13.892                     | 1.459<br>0.975                   |
|                          | Loop 1<br>Loop 2 | 105.411<br>105.399        | 0.000         | 0.000            | Loop 1<br>Loop 2<br>Loop 3<br>Loop 4 | 105.412<br>105.412<br>105.416<br>105.416 | 20.895<br>13.892<br>20.612           | 1.459<br>0.975<br>1.444<br>0.967 |
|                          | Loop 1<br>Loop 2 | 105.411<br>105.399        | 0.000         | 0.000            | Loop 1<br>Loop 2<br>Loop 3<br>Loop 4 | 105.412<br>105.412<br>105.416<br>105.416 | 20.895<br>13.892<br>20.612<br>13.793 | 1.459<br>0.975<br>1.444<br>0.967 |

#### Step 3: For more detail information, please refer to PMC-523x User Manual